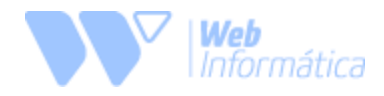

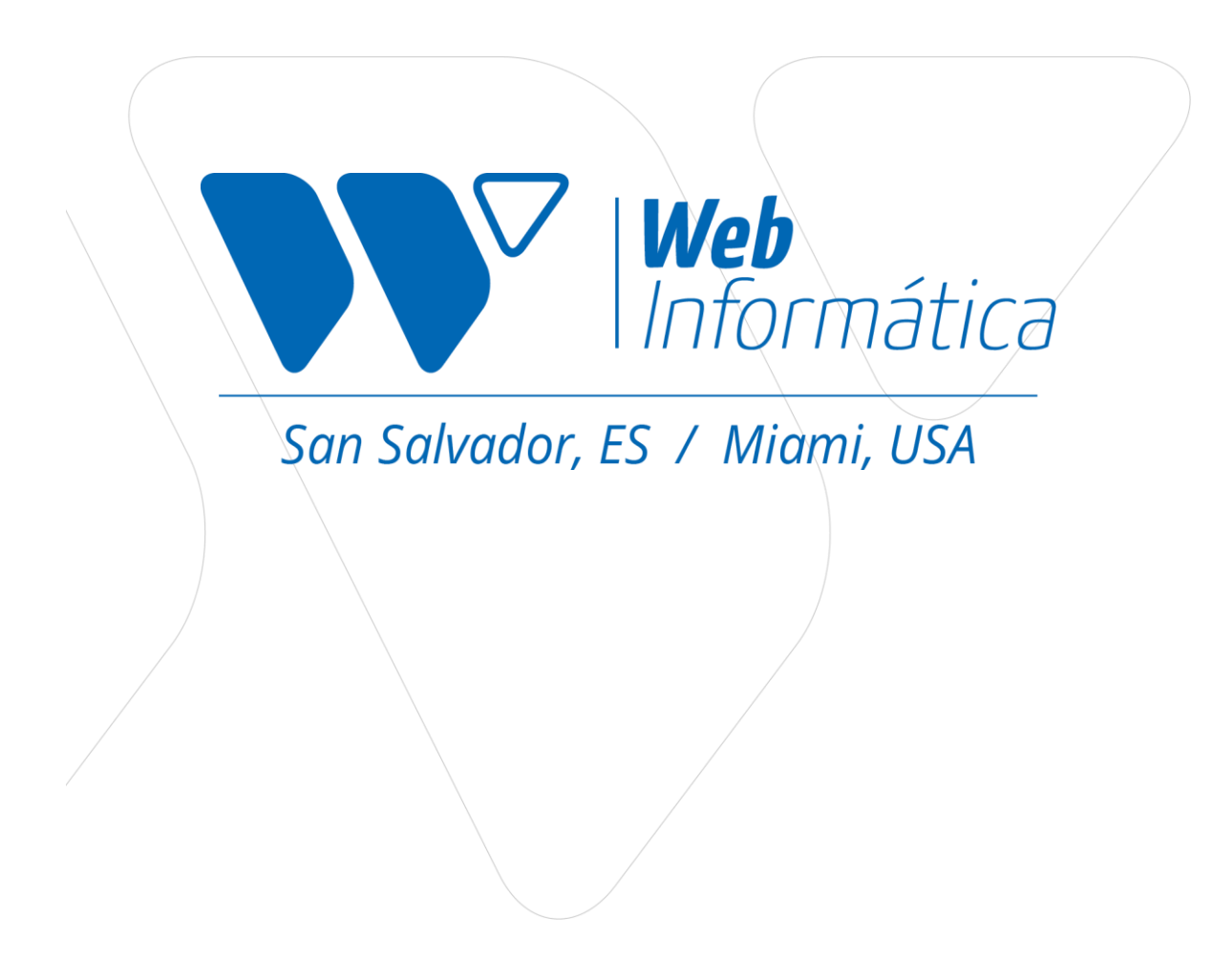

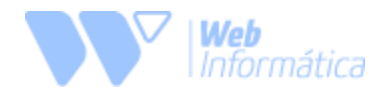

# *MiraTask*

*Manual de Usuario Versión: 1.0*

*Octubre 2018*

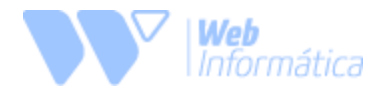

# **INDICE**

# Tabla de contenido

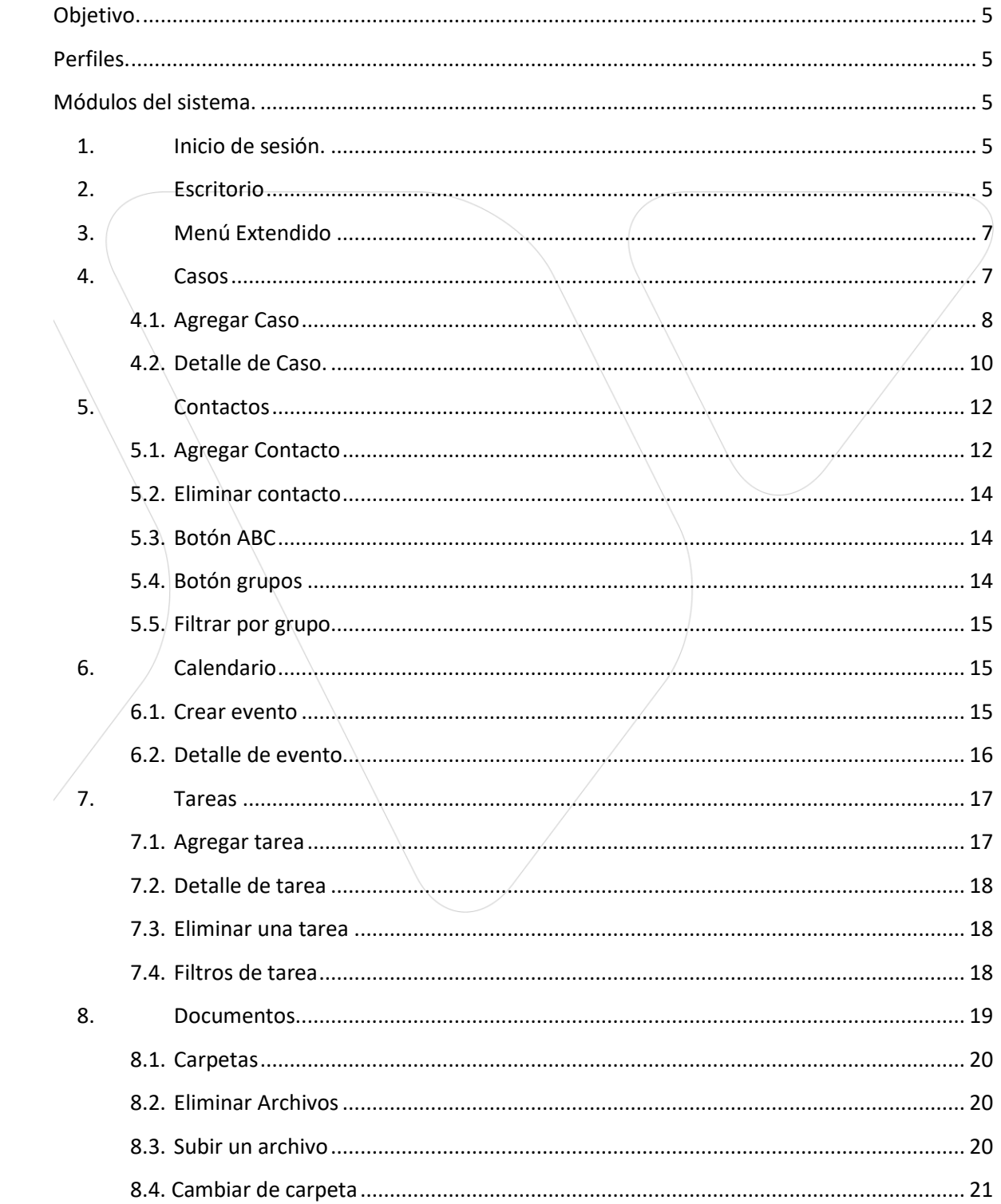

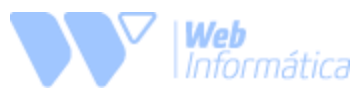

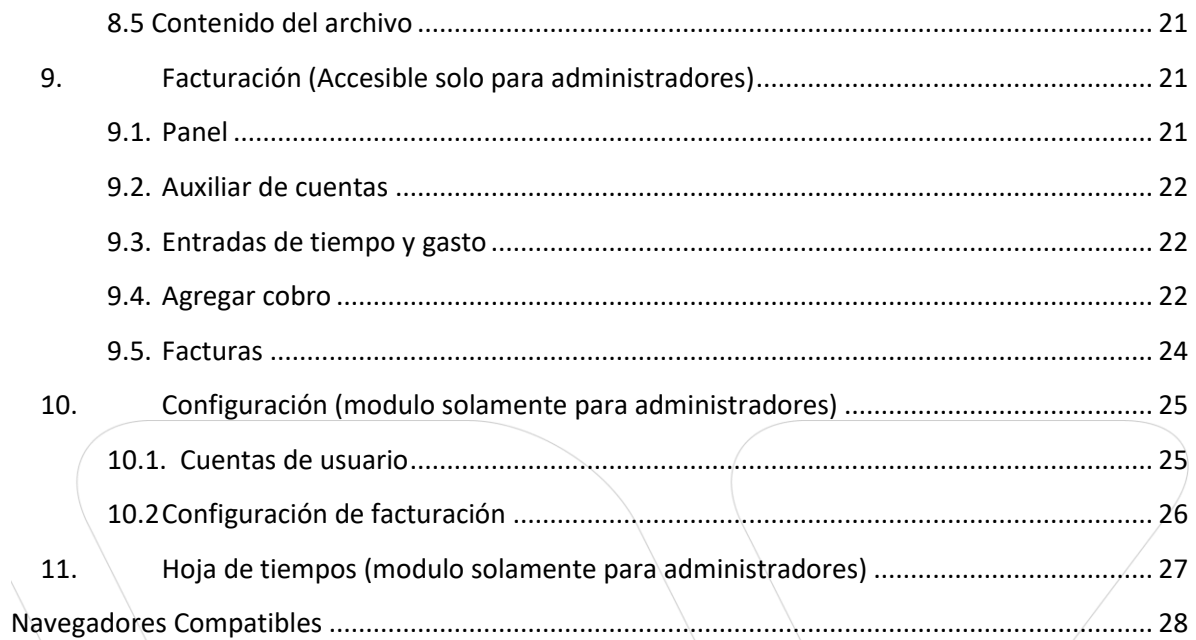

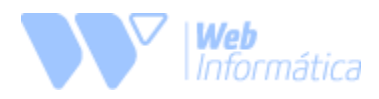

# <span id="page-4-0"></span>*Objetivo.*

El objetivo del presente documento es explicar las pantallas del sistema MiraTask y mostrar el alcance. Dando un recorrido general del sistema, así como cada uno de los módulos existentes.

# <span id="page-4-1"></span>*Perfiles.*

**Administrador:** es el usuario encargado de administrar toda la plataforma, podrá crear y modificar cada una de las funciones dentro del sistema además tiene la capacidad de crear nuevos usuarios.

**Abogado:** este tipo de usuario podrá llevar el control de los casos asignados y podrá consultar solo aquellos casos que estén dentro de su perfil.

**Colaborador:** este usuario podrá tener acceso a los casos a los cuales se les ha incorporado, así como agregar información dentro de ellos (notas, documentos, contactos, etc.).

# <span id="page-4-2"></span>*Módulos del sistema.*

### <span id="page-4-3"></span>*1. Inicio de sesión.*

La pantalla de login dará acceso a los usuarios ingresando un correo electrónico previamente registrado y una contraseña asignada por el administrado. El sistema verificará que tipo de acceso tiene el usuario y lo limitará según los permisos que esta tenga.

Además, el sistema tiene la opción de elección de idioma (inglés o español), antes de iniciar sesión.

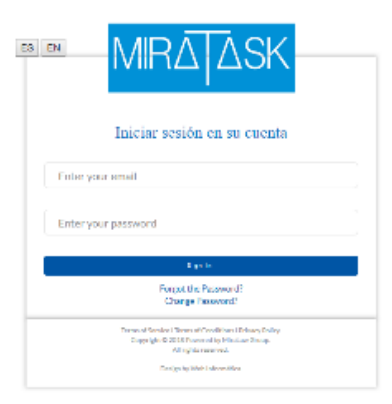

### <span id="page-4-4"></span>*2. Escritorio*

La pantalla de escritorio posee "Cajas" o "Viewiets" que permiten al usuario conocer información específica de estos, cada uno con diferente categoría y con diferente contenido:

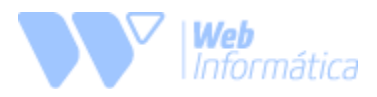

- 1. **Casos:** Listado de los últimos 5 casos asignados (en caso del administrador, listado de los 5 últimos casos creados).
- 2. **Tarea:** Listado de tareas asignadas dentro del rango de tiempo seleccionado (por defecto el sistema carga las del día "Hoy", pero el usuario puede cambiar el filtro el cualquier momento).
- 3. **Facturado:** Listado de facturas y del total de esas facturas creadas en el día (por defecto el sistema carga las facturas del día "Hoy", pero el usuario puede cambiar el filtro el cualquier momento).
- 4. **Reuniones y citas:** Listado de reuniones agendadas para el día en transcurso (el usuario puede cambiar el filtro entre: "hoy", "mañana" y "semana").
- 5. **Tareas:** Listado de tareas asignadas, con la opción de poder crear una nueva.
- 6. **Actividad reciente:** Actividades realizadas por los usuarios dentro del sistema.

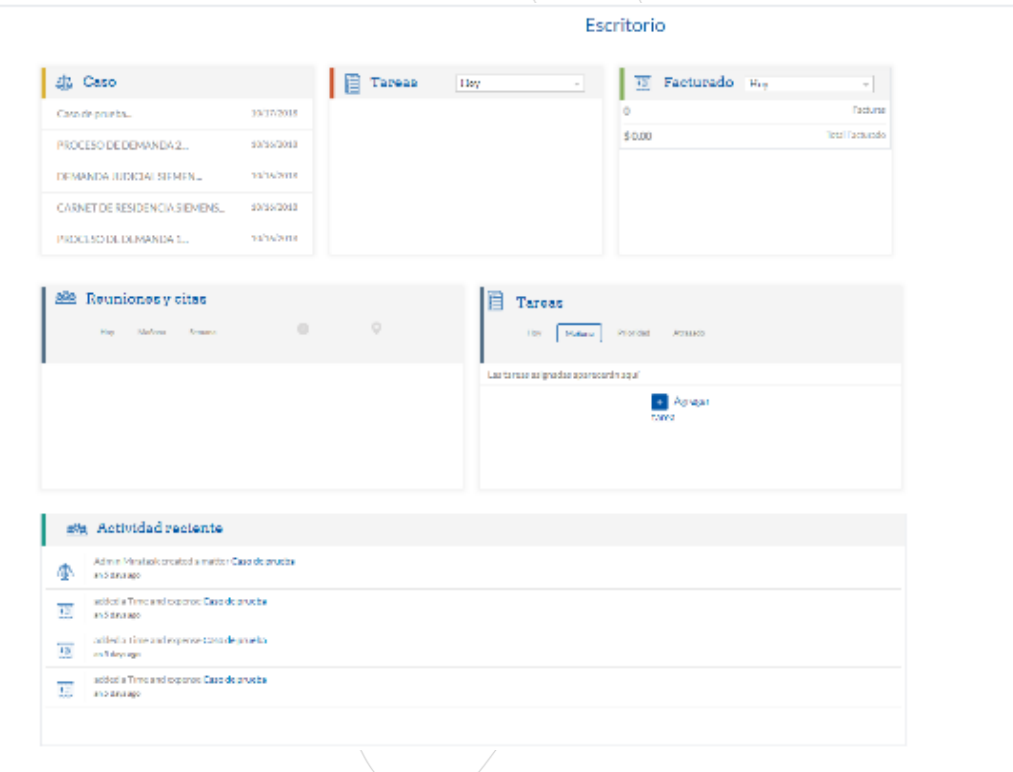

7. **Botones de ayuda:** botones para ayudar o soporte, con opciones de soporte por correo electrónico, descarga de manual de usuario y soporte por teléfono.

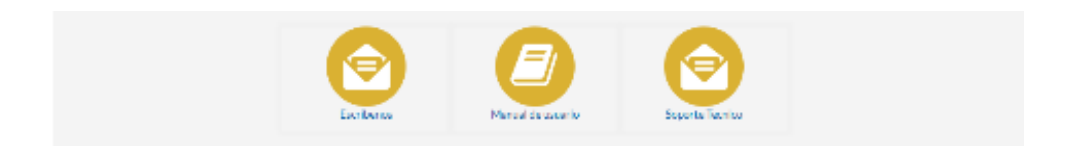

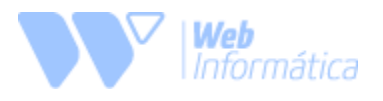

### <span id="page-6-0"></span>*3. Menú Extendido*

El menú del sistema de abre de izquierda a derecha, presionando el botón de "hamburguesa" en la esquina superior izquierda.

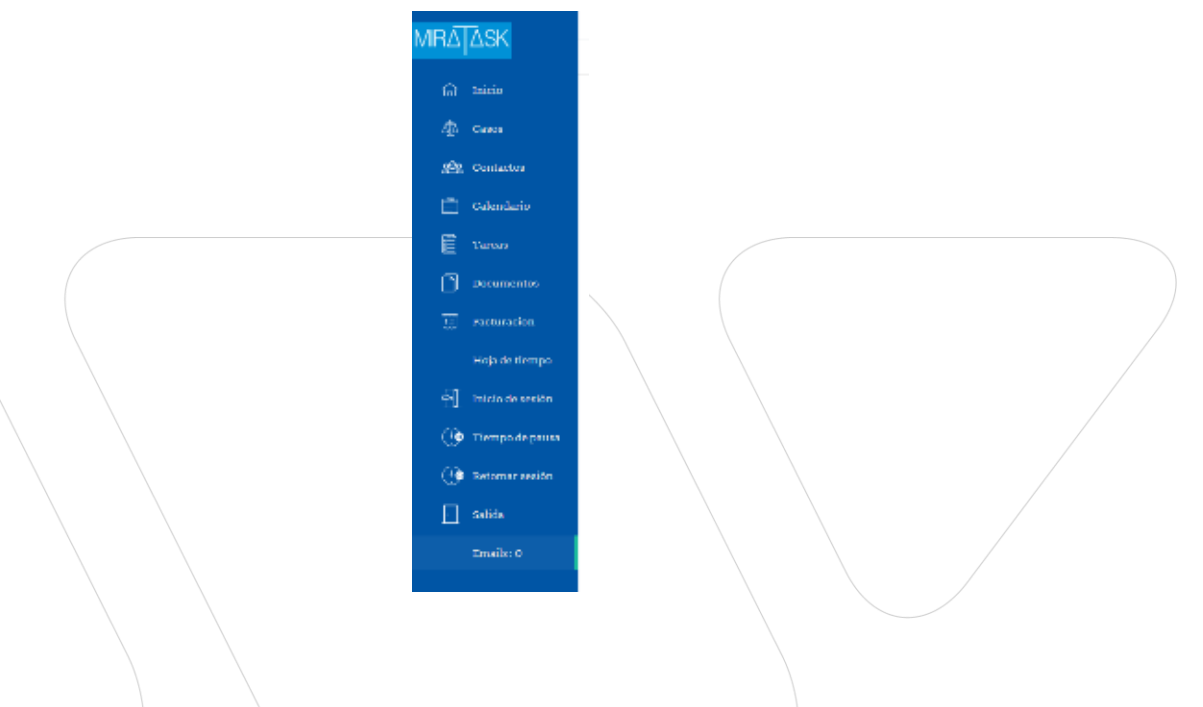

### <span id="page-6-1"></span>*4. Casos*

Este módulo mostrará el listado de casos abiertos, así como permitirá al usuario llenar un formulario nuevo con la información para crear casos nuevos.

Los botones superiores permitirán seleccionar los Casos y eliminarlos.

El botón "ABC" permite ordenar filtrar los casos por la inicial del nombre que se seleccione dentro de la lista.

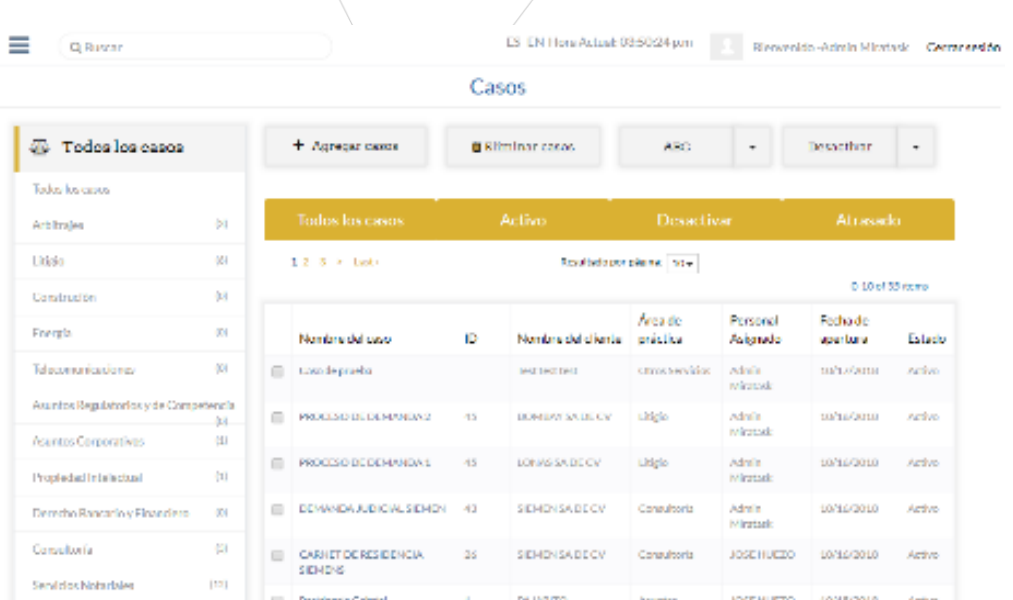

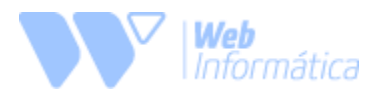

Los botones en forma de "tabs" de color amarillo son una lista de filtros para los casos, el usuario puede elegir ver solo casos **Abiertos, Cerrados** y **Atrasados de pago.** Para regresar al listado completo de los casos solamente hay que hacer click en el botón de "Todos los casos".

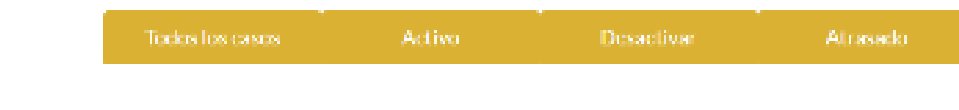

### <span id="page-7-0"></span>4.1.Agregar Caso

Este formulario permitirá al usuario crear un nuevo caso, el cual irá avanzando paso por paso hasta que se llene todos aquellos campos que son requeridos (señalados con un \*).

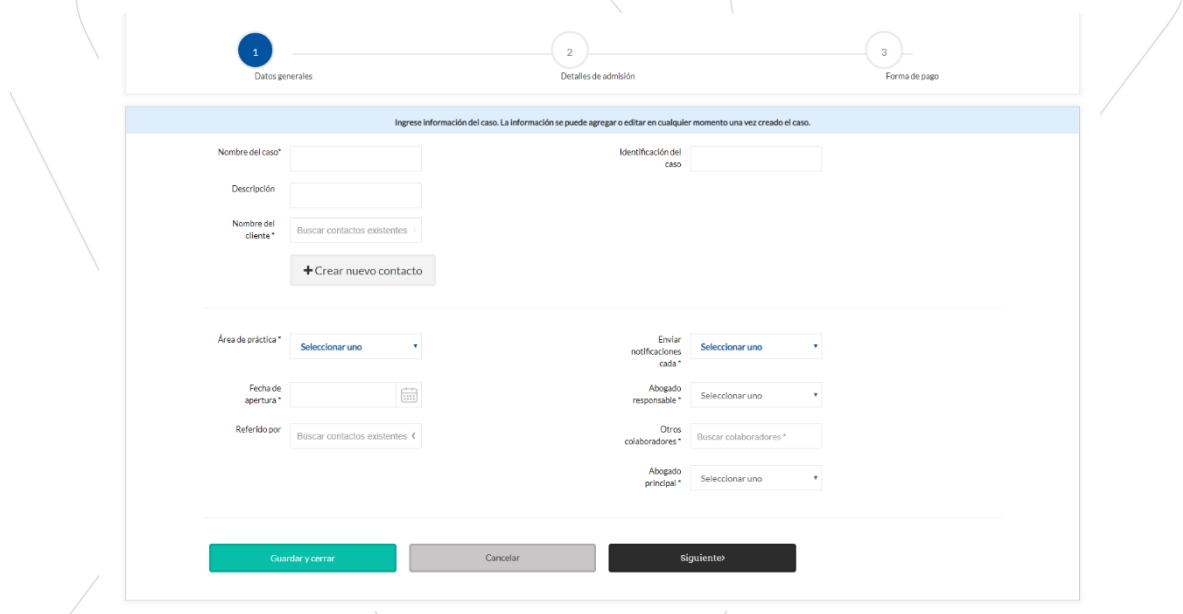

Al momento de asignar un contacto al caso solamente hay que digitar el nombre o apellido del cliente para que el sistema haga la búsqueda, en caso que no exista dicho contacto se debe de hacer click en el botón de crear contacto, esto hará que el sistema abra una ventana tipo "modal" donde se debe llenar el formulario que ahí se solicita.

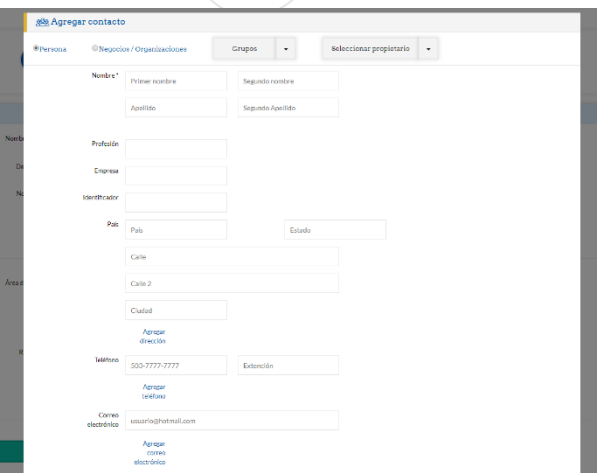

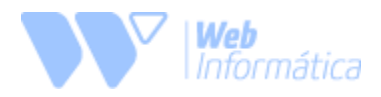

#### **Detalles de admisión**

En el segundo paso se asocian los contactos directos dentro del caso y se define la relación que tienen con este. Pasa agregar un contacto hay que digitar el nombre o apellido del cliente para que el sistema haga la búsqueda, en caso que no exista dicho contacto se debe de hacer click en el botón de crear contacto, esto hará que el sistema abra una ventana tipo "modal" donde se debe llenar el formulario que ahí se solicita. *\*Este paso no es obligatorio para poder crear el caso\**

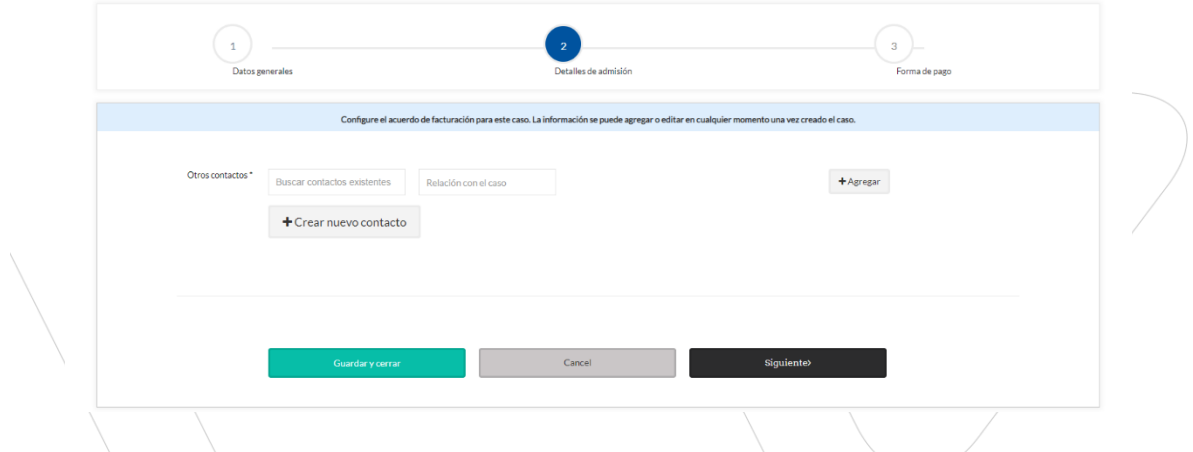

### **Forma de pago**

En el tercer paso se puede generar un plan de pago al caso (reflejado como "Contrato"), los campos que deben de ser llenados por el usuario son: Importe total, Pago inicial, Cuota, Fecha de inicio y Periodicidad. El sistema automáticamente calcula fechas de pago, número de cuotas, facturas (en estado de borrador). *\*Este paso no es obligatorio para poder crear el caso\**

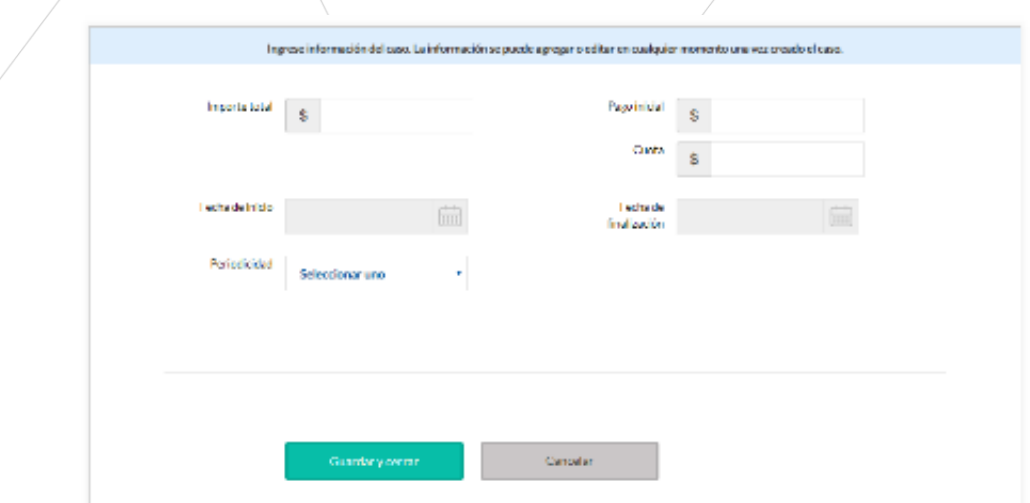

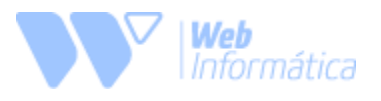

### 4.2.Detalle de Caso.

<span id="page-9-0"></span>Dentro del detalle de un caso hay 4 pestañas con diferente tipo de información.

#### **Detalles**

En esta pestaña se encuentra toda la información del caso tales como: nombre, identificación, nombre del cliente, abogado responsable, otros colaboradores, abogado principal, fecha de apertura y descripción. En esta misma pantalla esta información puede ser editada por los usuarios administradores y abogados.

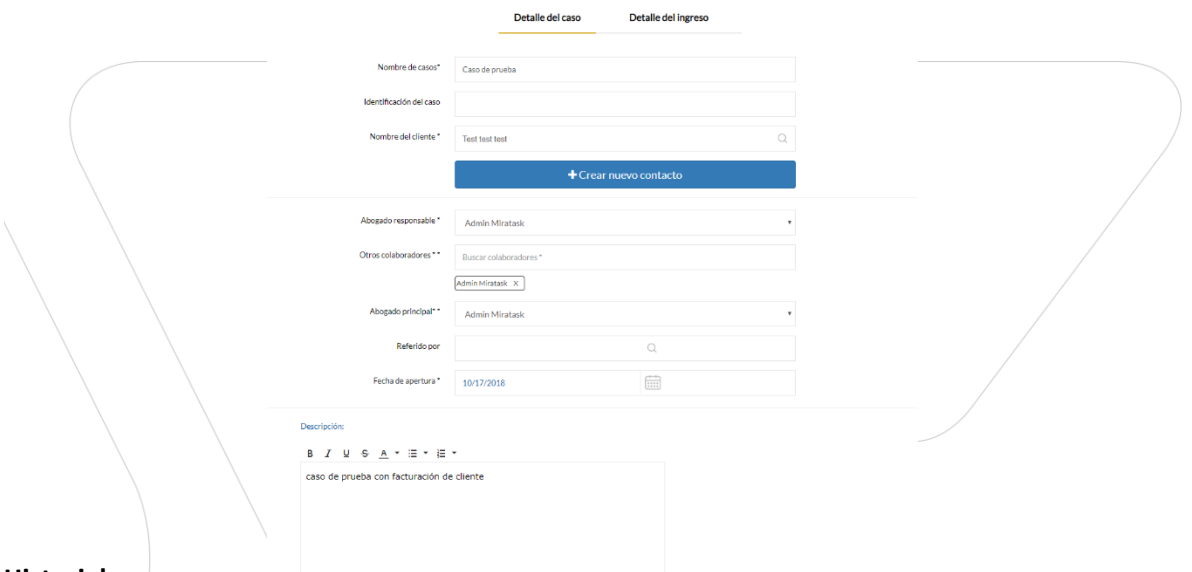

#### **Historial**

En esta pestaña se encuentra una recopilación de datos ligados al caso, tales como los contactos, si hay casos que tienen referencia entre sí, documentos, eventos y tareas. Para expandir uno de estos submenús solamente hay que hacer click en el enunciado. El sistema también permite crear un nuevo ítem de cada uno de ellos, para esto solo hay que hacer click en el icono "+" que cada enunciado tiene al extremo derecho.

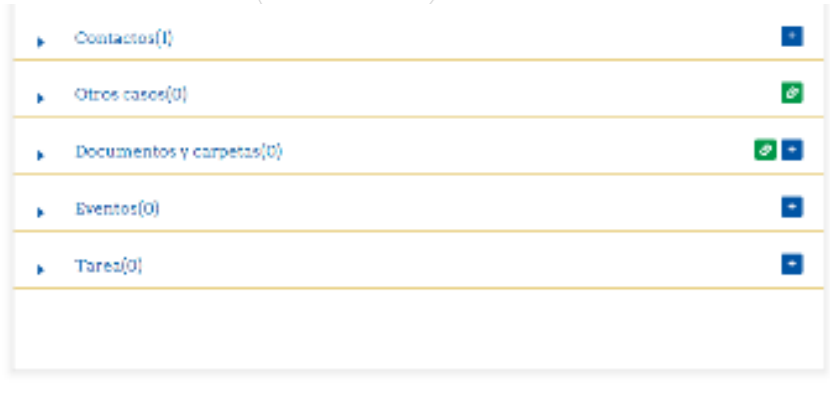

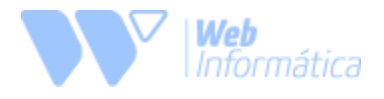

#### **Notas**

En esta pestaña se encuentra el listado de notas que los usuarios han creado dentro del caso, así como la opción de poder agregar una

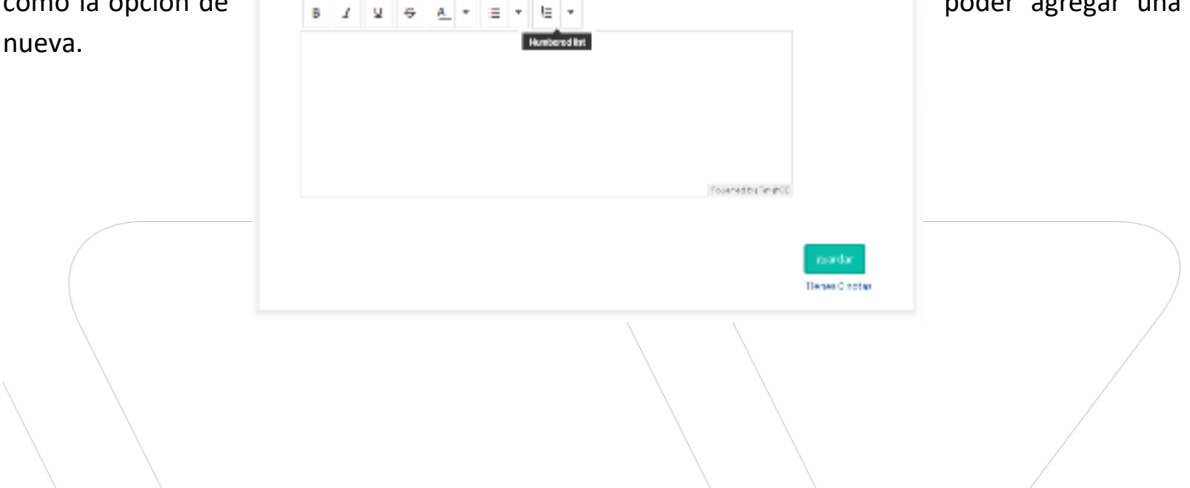

### **Facturación**

En esta pestaña se encuentra el listado de entradas de tiempo y gasto que se le han generado al caso, donde se pueden visualizar el número de factura, la fecha de vencimiento, el código de facturación, el costo, el total a cancelar, el estado en que se encuentra la factura y una opción de poder eliminar ese registro.

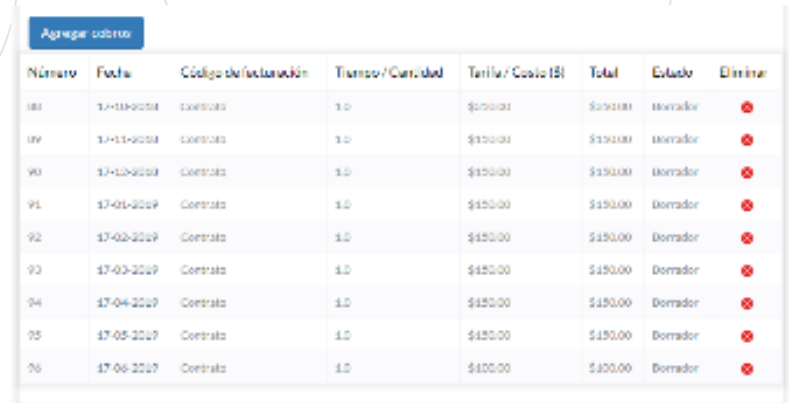

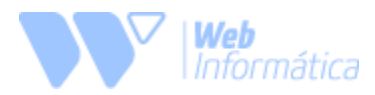

Para poder agregar una nueva entrada desde esta pestaña solamente se presiona el botón de agregar cobro y llenar el formulario que ahí se solicita. Para que el sistema calcule adecuadamente los costos es **OBLIGATORIO** elegir un código de facturación.

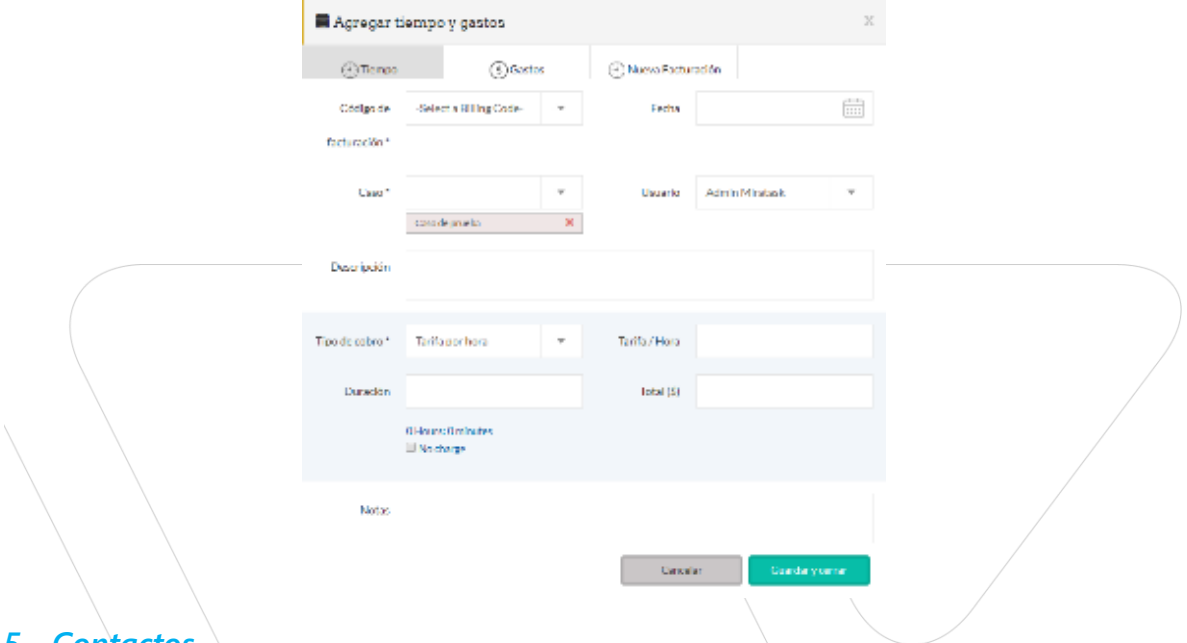

### <span id="page-11-0"></span>*5. Contactos*

El sistema administrará todos los contactos de los clientes y permitirá tener la ficha del cliente actualizado. El sistema cuenta con filtros de búsqueda por grupos y orden alfabético. Los contactos se muestran primero los de tipo **Empresariales** y luego los **Individuales**.

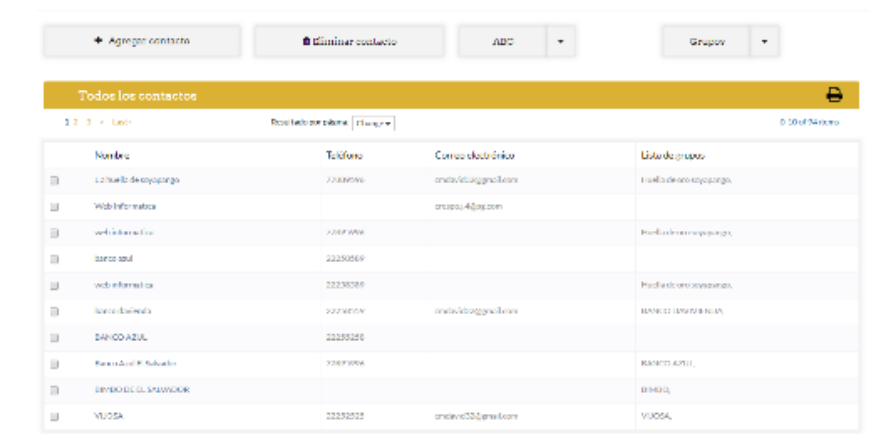

### 5.1.Agregar Contacto

<span id="page-11-1"></span>En este "modal" se mostrará un formulario que el usuario debe de rellenar para poder crear un nuevo contacto. Existen 2 tipos de contactos que se pueden crear.

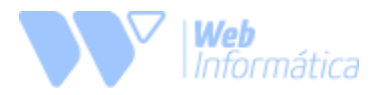

#### **Contacto Individual**

Este tipo de contactos son para clientes con casos personal, para poder crear uno, hay que seleccionar el checkbox de "Persona", luego llenar los datos que se solicitan. **\****Los campos que contengan un "\*" en el enunciado son requeridos para que el contacto se guarde correctamente***\*.**

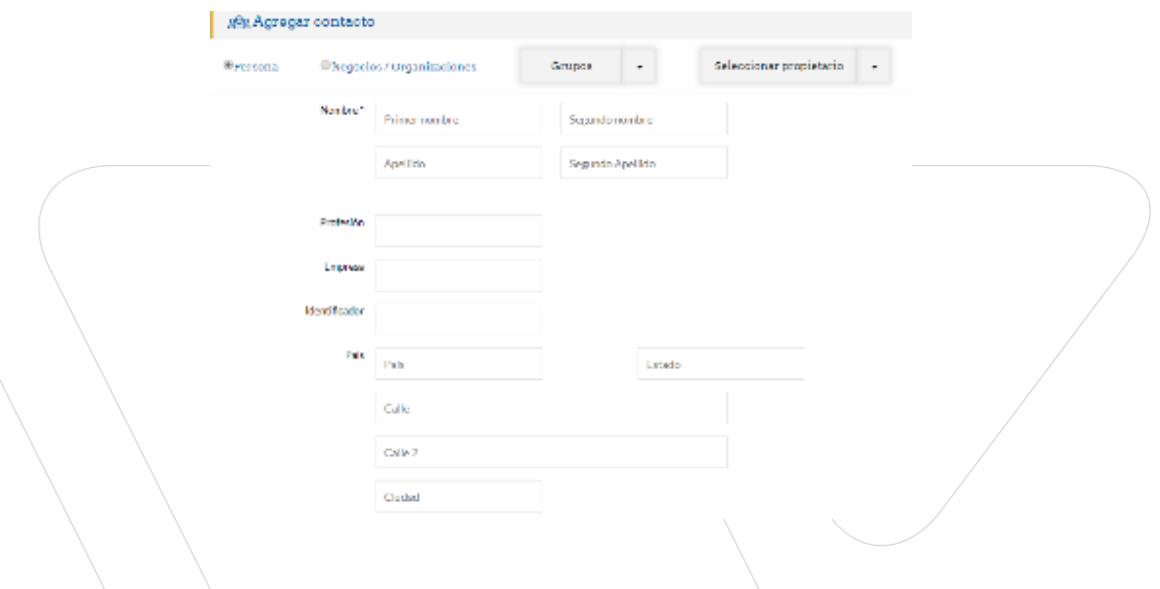

#### **Contacto Negocio/Organización**

Este tipo de contacto son para clientes empresariales, requieren de menos información ya que debe de vincularse con otro contacto de tipo individual para usarlo de manera correcta.

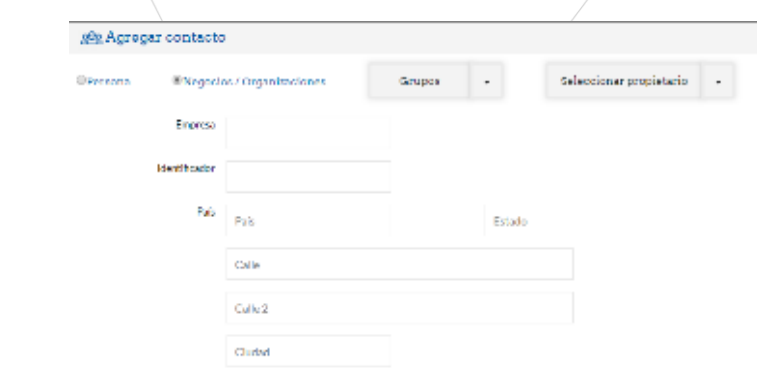

#### **Seleccionar grupo**

El contacto puede pertenecer a un grupo determinado creado previamente por el usuario, esto para tener un control más ordenado de los contactos que estén relacionados a la misma empresa o al mismo caso. Para incluirlo a un grupo hay que marcar la casilla de un grupo de la lista desplegable, para mostrar y ocultar la lista hay que hacer click en el símbolo de triangulo invertido situado al lado derecho del enunciado "Grupos".

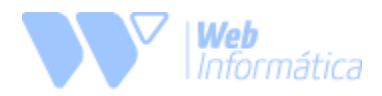

#### **Seleccionar propietario**

Esta opción se utiliza para relacionar un contacto con un usuario dentro del buffet, para tener un control de clientes por cada abogado. Para asignarle un propietario hay que seleccionar un abogado de la lista desplegable, para mostrar y ocultar la lista hay que hacer click en el símbolo de triangulo invertido situado al lado derecho del enunciado "Seleccionar propietario".

#### **Seleccionar País**

Para asignarle un país al contacto solamente hay que digitar la inicial del nombre del país, y seleccionarlo de la lista que el sistema muestra.

#### **Seleccionar Estado**

Para asignarle un estado al contacto es requerido que previamente se le asigne un país. Solamente hay que digitar la inicial del nombre del estado y seleccionarlo de la lista que el sistema muestra.

### 5.2.Eliminar contacto

<span id="page-13-0"></span>Para poder eliminar un contacto y toda la información que tenga ingresada, hay que seleccionarlo desde la lista completa de contactos activos, y luego presionar el botón "eliminar contacto", el sistema mostrará un mensaje para confirmar si está seguro de realizar la acción. Al seleccionar "Sí" el contacto es eliminado del sistema.

El sistema también permite eliminar bastantes contactos al mismo tiempo, de igual forma se deben de marcar las casillas de aquellos contactos que se desean borrar y presionar el botón de "Eliminar contacto".

### 5.3.Botón ABC

<span id="page-13-1"></span>Este botón sirve para hacer un filtro en el listado de contacto activos, se debe seleccionar la letra inicial del nombre del contacto que se busca, y el sistema filtrara y mostrará los contactos que el nombre inicie con dicha letra. Para regresar a la lista completa se debe seleccionar la opción "todos".

### 5.4.Botón grupos

<span id="page-13-2"></span>Este botón sirve para agregar o sacar un contacto de un determinado grupo.

#### **Agregar a grupo**

Para agregar un contacto a un grupo solamente que hay que marcar la casilla del contacto elegido, presionar el botón de "Grupos" y del listado que despliega el sistema seleccionar la casilla del grupo al cual queremos incluir el contacto. Y como último paso presionar el botón "agregar a grupo".

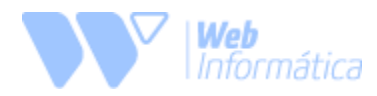

#### **Sacar de un grupo**

Para sacar un contacto de un grupo solamente que hay que marcar la casilla del contacto elegido, presionar el botón de "Grupos" y del listado que despliega el sistema seleccionar la casilla del grupo del cual queremos sacar el contacto. Y como último paso presionar el botón "sacar del grupo".

### 5.5.Filtrar por grupo

<span id="page-14-0"></span>El sistema permite filtrar la lista de contactos activos por grupos específicos, para hacer esta acción solo hay que hacer click en el nombre del grupo que queremos que se filtre. Para regresar al listado de todos los contactos debemos de presionar el botón "todos los grupos".

### <span id="page-14-1"></span>*6. Calendario*

El sistema posee un calendario en el cual el usuario podrá ver todas las tareas asignadas por fecha y podrá consultar los calendarios de sus compañeros con la finalidad de poder crear reuniones en conjunto. Además, el sistema notifica por correo electrónico cuando se crea un nuevo evento en el calendario del usuario.

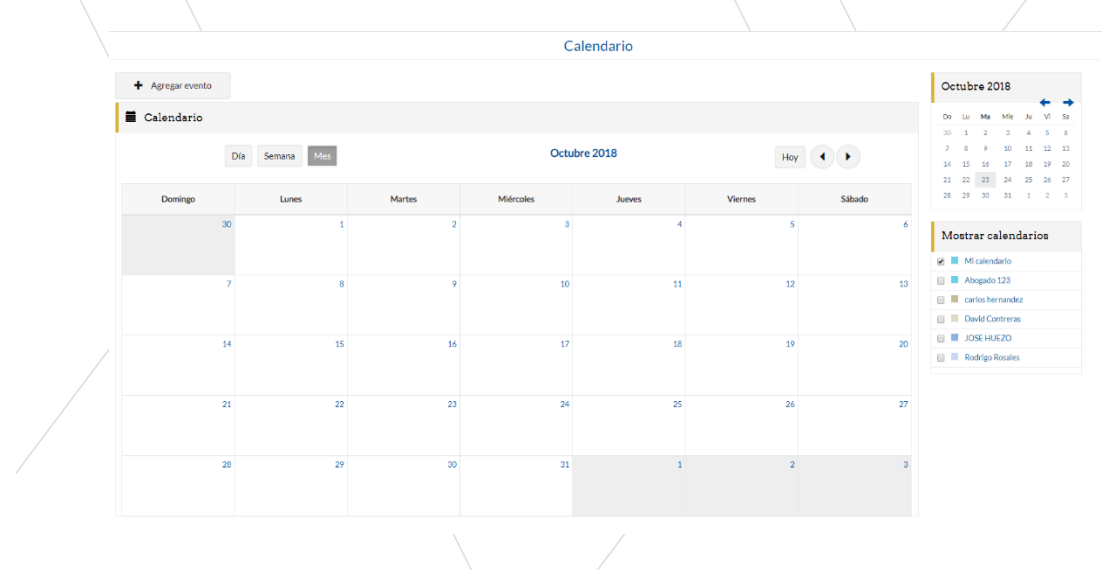

### 6.1.Crear evento

<span id="page-14-2"></span>Para crear un nuevo evento dentro del calendario hay que seleccionar el botón "agregar evento", el sistema abrirá una venta de tipo "modal" con el formulario para crear un nuevo evento. El usuario debe de llenar los campos obligatorios para poder crear correctamente el evento (marcados con un \*).

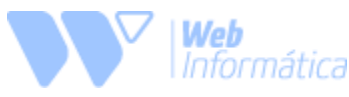

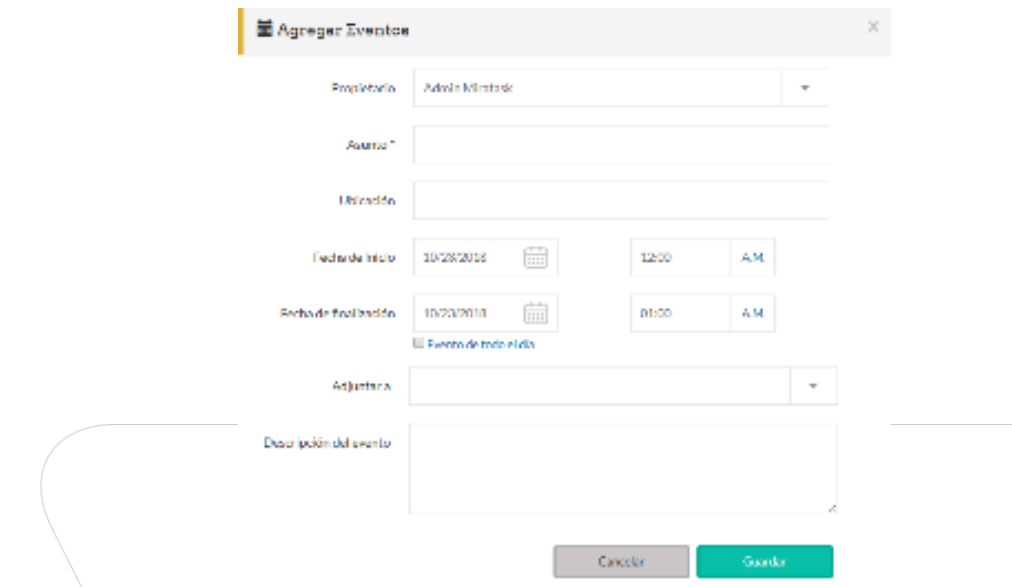

#### **Propietario**

En este listado se debe de seleccionar el usuario a cuál se le asignará el evento.

#### **Asunto**

Este campo debe ser llenado con el tema o razón principal por el cual se está creando el evento.

#### **Adjuntar a**

En este campo se debe de ingresar el caso al cual estará ligado el evento. El usuario solo debe digitar el nombre del caso y seleccionarlo del listado que muestra el sistema.

### <span id="page-15-0"></span>6.2. Detalle de evento

Para ver un preview del detalle del evento solamente el usuario debe colocar el "mouse" sobre el nombre del evento que se muestra en el calendario. En caso quiere información más detalla debe de dar click sobre el nombre que se muestra en el calendario. El sistema abrirá una ventana de tipo "modal" donde mostrará la información detallada del evento seleccionado.

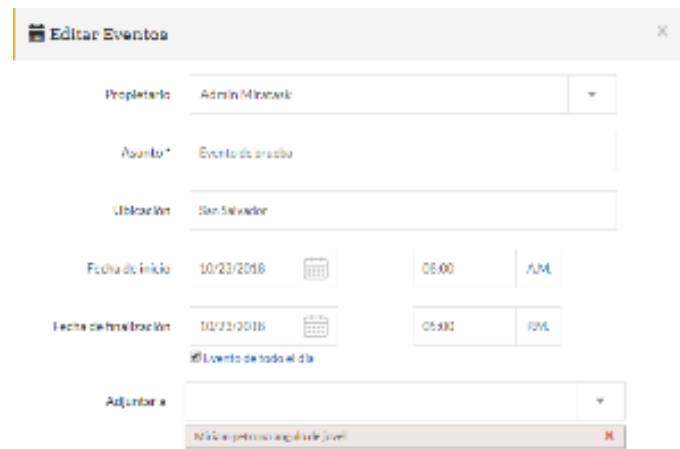

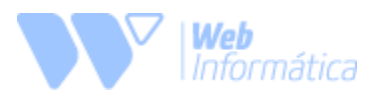

### <span id="page-16-0"></span>*7. Tareas*

El sistema permite crear tareas para cada uno de los usuarios, notificando además a sus correos electrónicos. Estas tareas están asociadas a un caso en particular y a un responsable, el cual deberá marcar cuando esta tarea fue completada.

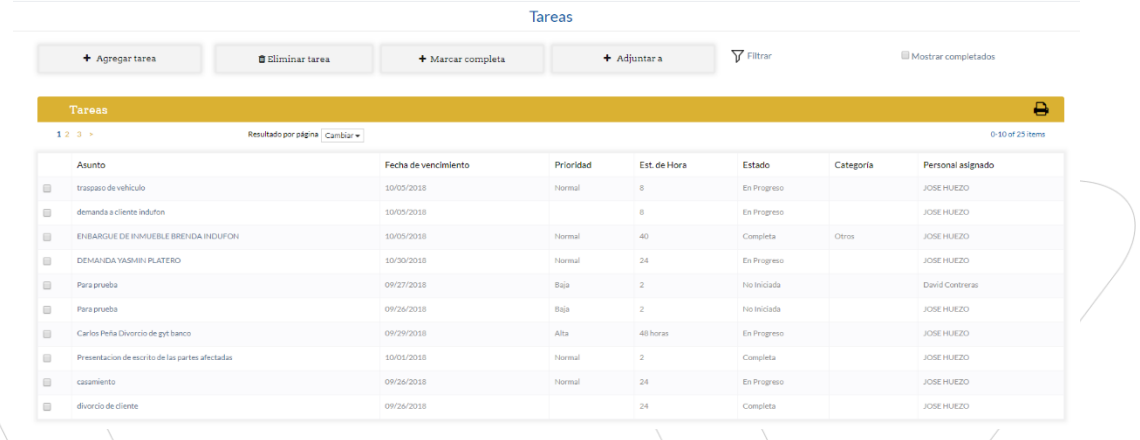

### <span id="page-16-1"></span>7.1. Agregar tarea

Para agregar una nueva tarea el usuario debe de presionar el botón "agregar tarea". El sistema abrirá una ventana de tipo "modal" que mostrará el formulario que el usuario debe de llenar para crear una nueva tarea.

#### **Asunto**

Este campo debe ser llenado con el tema o razón principal por el cual se está creando el evento.

#### **Prioridad**

Este campo debe ser llenado seleccionando de la lista desplegable, esta lista se muestra dando click en el símbolo de triangulo invertido.

#### **Adjuntar a**

En este campo se debe de ingresar el caso al cual estará ligado la tarea. El usuario solo debe digitar el nombre del caso y seleccionarlo del listado que muestra el sistema.

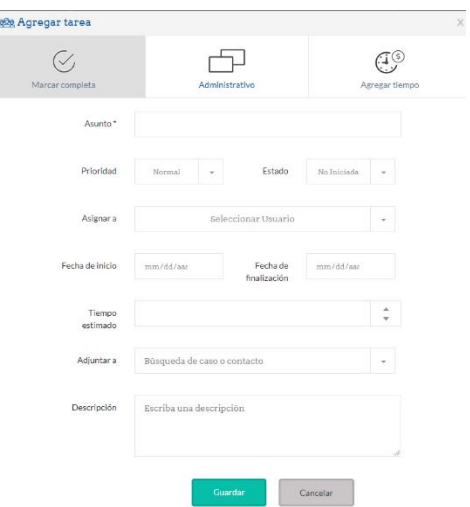

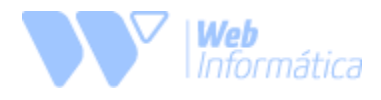

### 7.2.Detalle de tarea

<span id="page-17-0"></span>Para visualizar el detalle de una tarea ya creada el usuario debe hacer click en el nombre de dicha tarea dentro del listado, esto hará que el sistema abra una ventana tipo "modal" con toda la información que se haya guardado. Dentro de esta misma ventana, el usuario asignado a dicha tarea puede marcarla como completada dando click en el botón "Marcar Completa" que se encuentra en la esquina superior izquierda.

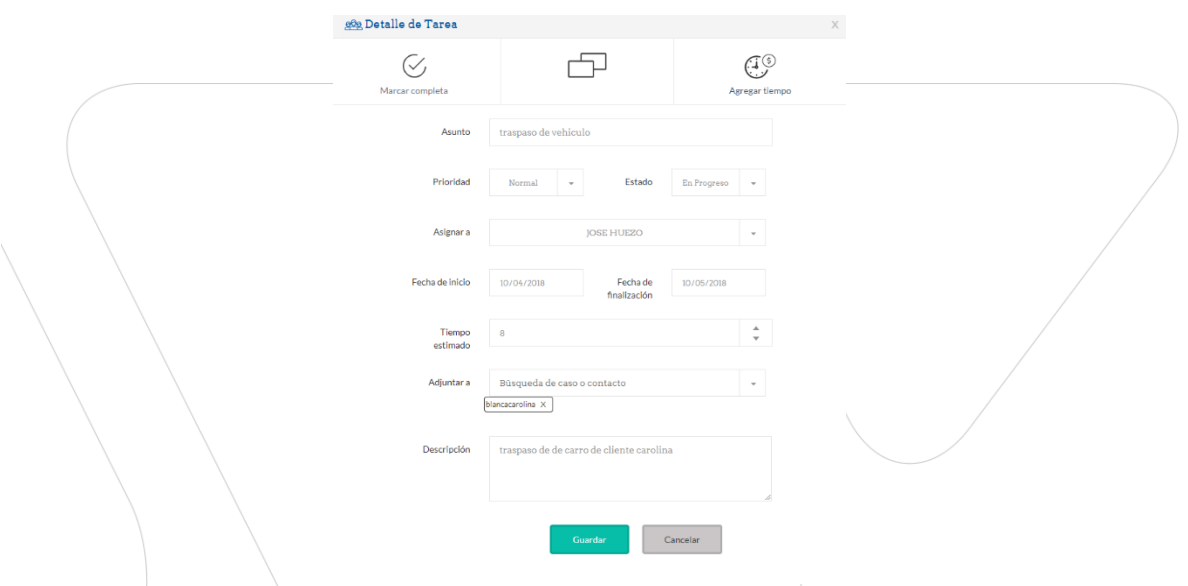

### 7.3.Eliminar una tarea

<span id="page-17-1"></span>Para poder eliminar una tarea el usuario debe de seleccionar la casilla de la tarea dentro del listado, luego de eso dar click en el botón "Eliminar tarea". El sistema dará un mensaje de confirmación para eliminar la tarea, si el usuario selecciona "sí" el sistema borrará el registro de esa tarea al igual que la información que contenga.

### 7.4.Filtros de tarea

<span id="page-17-2"></span>Para poder filtrar el listado de tareas activas se debe de hacer click en el botón de "Filtrar", esto hará que el sistema despliegue un pequeño panel con diferentes parámetros de búsqueda.

#### **Asignar a**

Este parámetro filtra las tareas según la persona que se haya asignado, mostrando así solamente aquellas tareas que fueron asignadas a dicho usuario seleccionado previamente.

#### **Prioridad**

Este parámetro filtra las tareas según el tipo de prioridad que se le haya asignado, variando entre: Baja, Normal, Alta y Critica.

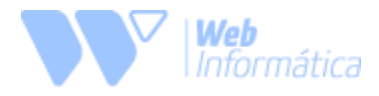

#### **Estado**

Este parámetro filtra las tareas según el estado en que se encuentren, variando entre: No iniciada, En Proceso y Finalizada.

#### **Desde y Hasta**

Estos parámetros filtran las tareas según el rango de fecha que se seleccione, en caso la fecha "Desde" este vacía el sistema filtrara desde la tarea más antigua hasta la fecha seleccionada en el campo "Hasta".

En caso contrario, el sistema filtrara desde la fecha seleccionada en el campo "Desde" hasta la tarea con la fecha más nueva.

#### **Buscar contacto o asunto**

Este parámetro filtra las tareas según el contacto o caso que se digite y seleccione dentro del campo.

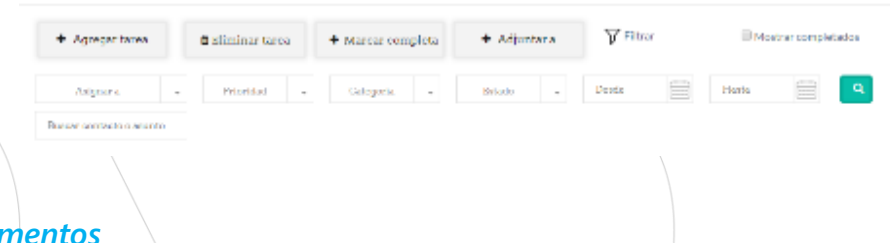

#### <span id="page-18-0"></span>*8. Documentos*

El sistema cuenta con un centro de documentación donde se puede subir archivos y asignarlos a una categoría, de manera que el administrador pueda encontrarlos de modo fácil. El sistema permite cargar archivos de formato: **Word, Excel, PowerPoint, Texto, PDF e Imágenes (JPG, PNG, JPEG).**

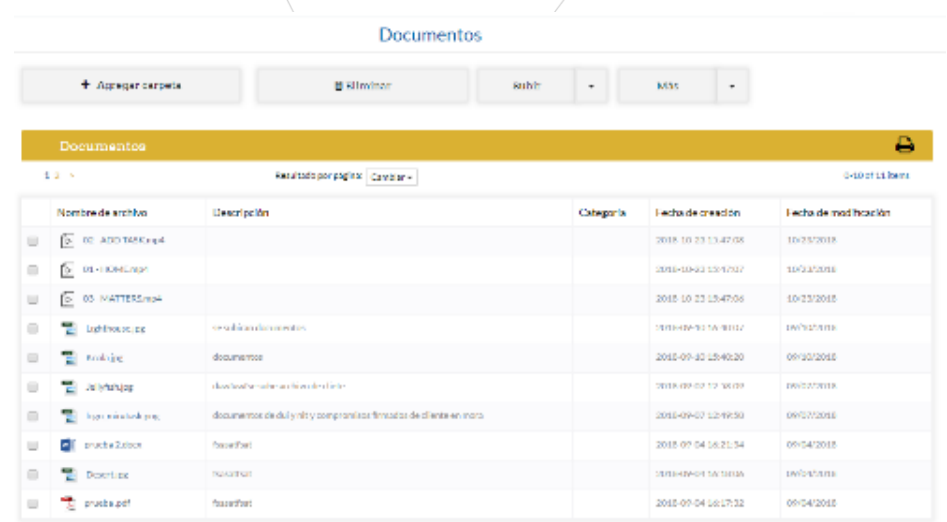

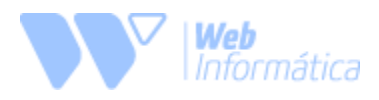

### <span id="page-19-0"></span>8.1. Carpetas

El sistema permite guardar y filtrar los documentos por carpetas, en esta estará guardado únicamente todos aquellos archivos que guarden en ella, teniendo así un control más ordenado de donde se suben los archivos para los casos. Para filtrar el listado de archivos por carpeta únicamente hay que dar click sobre el nombre de la carpeta que están listadas al lado izquierdo. Para regresar a ver el listado completo de archivos hay que dar click en el botón de "Categoría" y luego en "Todos los documentos".

#### **Agregar carpeta**

Para crear una nueva carpeta solamente hay que dar click en el botón de "Agregar carpeta", el sistema abrirá una ventana de tipo "modal" donde mostrará un campo para llenar con el nombre de la carpeta que se quiere crear, luego de eso únicamente el usuario debe Guardar y la carpeta se creerá correctamente.

### <span id="page-19-1"></span>8.2. Eliminar Archivos

Para eliminar archivos del sistema, el usuario debe de seleccionar la casilla del documento a borrar, luego dar click en el botón de "Eliminar". El sistema mostrará un mensaje de confirmación para borrar el documento, si el usuario selecciona "sí" el sistema eliminará el archivo y la relación que tenía con el caso.

### <span id="page-19-2"></span>8.3. Subir un archivo

Para subir un nuevo archivo el usuario debe dar click en el símbolo de triangulo invertido del botón "Subir", luego seleccionar la opción de "Subir archivo". El sistema abrirá una ventana de tipo "modal" mostrando un formulario que el usuario debe de llenar.

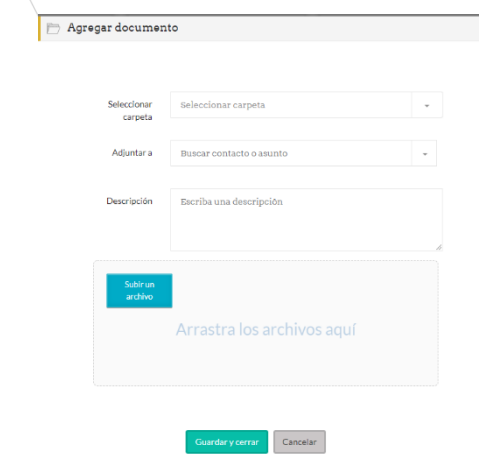

#### **Seleccionar carpeta**

Para seleccionar una carpeta el usuario debe dar click en el símbolo de triangulo invertido y seleccionar el nombre de la carpeta donde desea guardarlo.

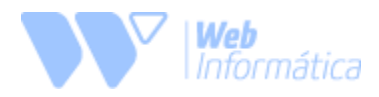

#### **Adjuntar a**

Este campo sirve para vincular el archivo que se subirá a un caso previamente creado y así enviarlo al historial de dicho caso. El usuario debe digitar el nombre o inicial del caso y seleccionarlo de la lista que el sistema le muestra.

### 8.4. Cambiar de carpeta

<span id="page-20-0"></span>El sistema permite cambiar la carpeta donde están almacenados los archivos, para realizar esta acción el usuario debe de seleccionar la casilla del documento a mover y luego desplegar la lista del botón "Más" dando click en el símbolo de triangulo invertido. El sistema abrirá una ventana tipo "modal" donde mostrará el listado de carpetas disponibles y finalmente el usuario debe seleccionar a cuál quiere que sea movido

### 8.5 Contenido del archivo

<span id="page-20-1"></span>Para ver el contenido del archivo subido el usuario debe de dar click en el icono de tal archivo, este icono cambia según el tipo de archivo que sea (PDF, Word, Excel, Imagen).

### <span id="page-20-3"></span><span id="page-20-2"></span>*9. Facturación (Accesible solo para administradores)*

### 9.1.Panel

En el panel de facturación, podrá verse un detalle de toda la cantidad de facturas creadas y podrá sacar el detalle de todo el pendiente de cobro, y el tiempo que tienen estas facturas desde su fecha de emisión.

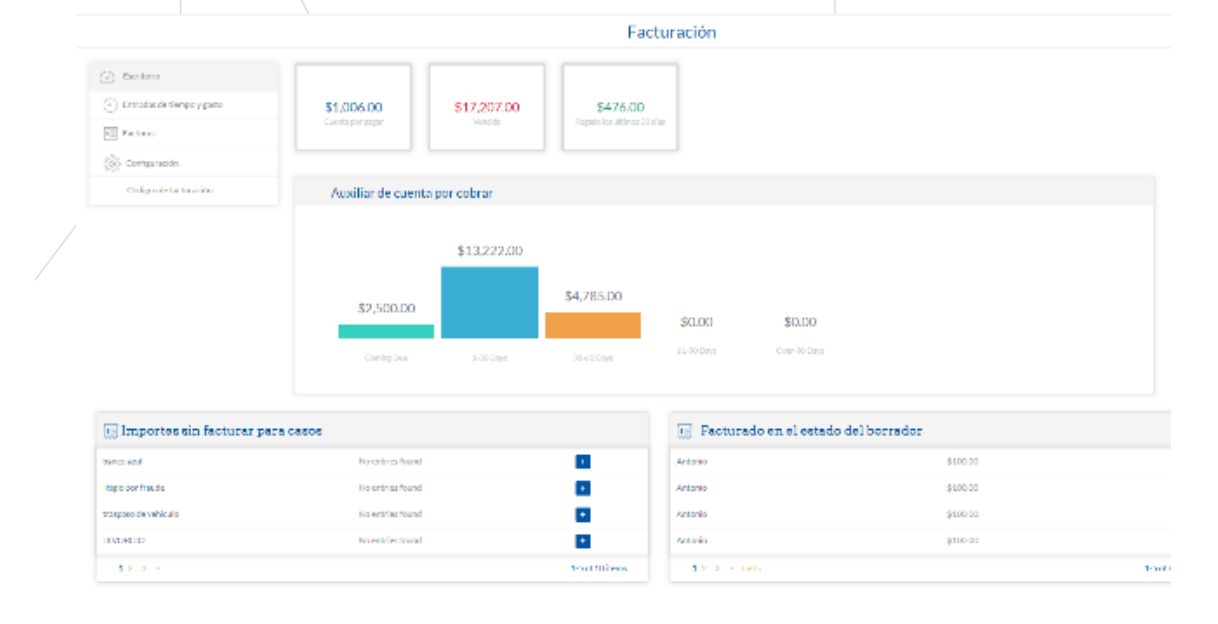

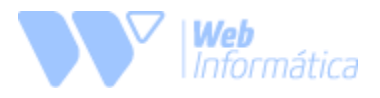

### 9.2.Auxiliar de cuentas

<span id="page-21-0"></span>Este muestra el total de facturación vencido en un rango de 1 a 3 meses o más de 3 meses. (Al dar click en uno de los gráficos el sistema muestra el detalle de dicho rango seleccionado).

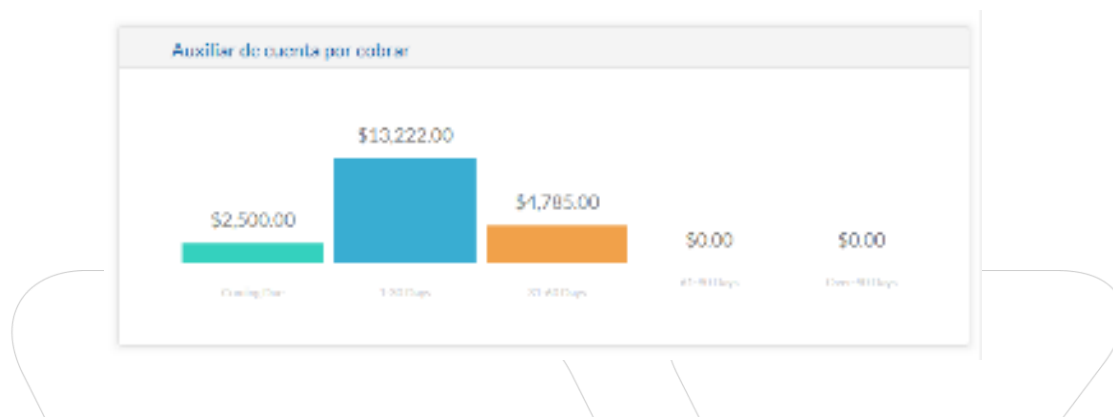

### 9.3.Entradas de tiempo y gasto

<span id="page-21-1"></span>Si el caso es medido por horas, el usuario podrá ingresar una bitácora de horas y el costo de estas para que estas queden reportadas dentro del sistema, estas horas irán asociadas a el caso particular. Abogados y colaboradores pueden agregar tiempos y gastos desde el caso en particular y se verá reflejados en el reporte de facturación.

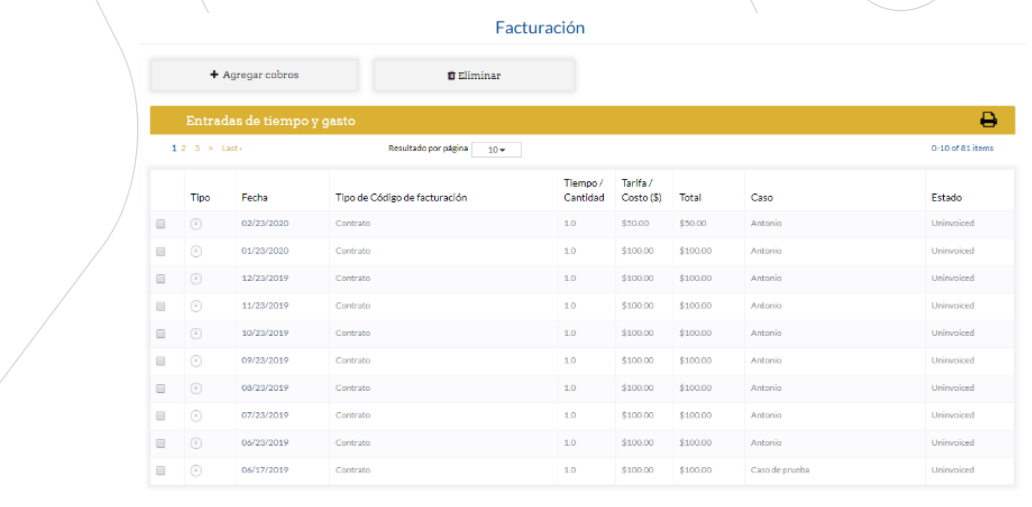

### 9.4.Agregar cobro

#### <span id="page-21-2"></span>**Agregar tiempo**

La pantalla para registrar un gasto permitirá llevar el control de los cobros por tiempo realizados en el caso. Para generar correctamente un cobro el usuario debe de llenar el formulario que el sistema muestra. El usuario debe seleccionar un código de facturación (**obligatorio**)**,** la fecha de cuando se creó ese cobro, el caso al que se va a adjuntar (el usuario debe digitar el nombre del caso y seleccionarlo de la lista que muestra el sistema), seleccionar de la lista el usuario que está agregando ese cobro (el sistema selecciona automáticamente el usuario actual).

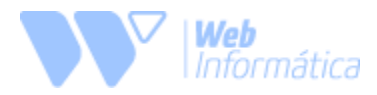

El tipo de cobro se clasifica en 2 tipos:

**1-Tarifa por hora**: este tipo de cobro se hace en base a las horas trabajadas dentro del caso, el usuario debe de ingresar el valor de hora trabajada y el número de horas trabajadas, automáticamente dará el valor total que se creará como cobro.

**2-Costo fijo:** este tipo de cobro se utiliza para crear un costo fijo, el usuario solamente tiene que ingresar el valor total a cobrar dentro del caso.

#### **Agregar Gastos**

Para generar correctamente un cobro el usuario debe de llenar el formulario que el sistema muestra. El usuario debe seleccionar un código de facturación (**obligatorio**)**,** la fecha de cuando se creó ese cobro, el caso al que se va a adjuntar (el usuario debe digitar el nombre del caso  $\hat{y}$ seleccionarlo de la lista que muestra el sistema), seleccionar de la lista el usuario que está agregando ese cobro (el sistema selecciona automáticamente el usuario actual).

El usuario debe de ingresar el costo por unidad del gasto y la cantidad de esos gastos que se deben cobrar y el sistema dará el total a cobrar de forma automática.

#### *Nota: \*Todas las entradas creadas crean un factura en estado de borrador\*.*

#### **Nueva facturación**

El usuario también puede generar un plan de pago al caso (reflejado como "Contrato"), los campos que deben de ser llenados por el usuario son: Importe total, Pago inicial, Cuota, Fecha de inicio y Periodicidad. El sistema automáticamente calcula fechas de pago, número de cuotas, facturas (en estado de borrador).

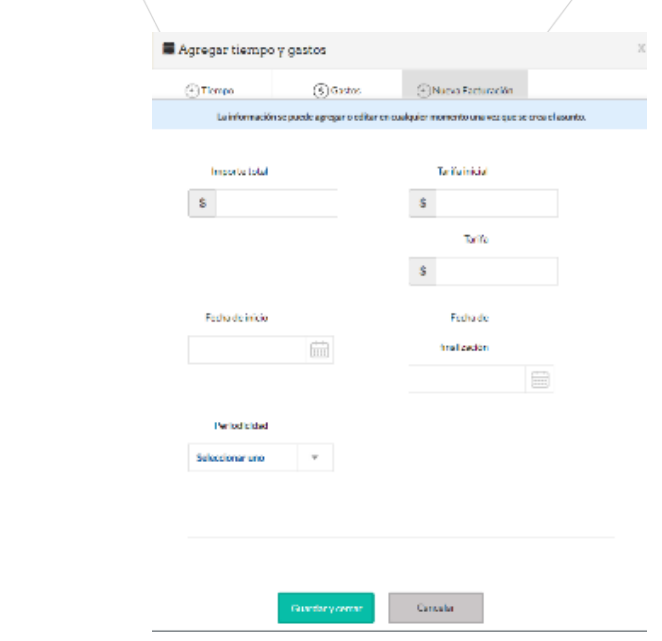

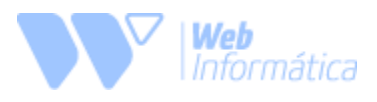

### 9.5.Facturas

<span id="page-23-0"></span>El sistema permite crear facturas las cuales quedarán pendientes a ser liquidadas, estas mantendrán un saldo activo mientras no se les registre como pagadas. Una ventaja que del módulo de facturación es que muestra en color rojo, las facturas que están pendiente de pago y presenten mora.

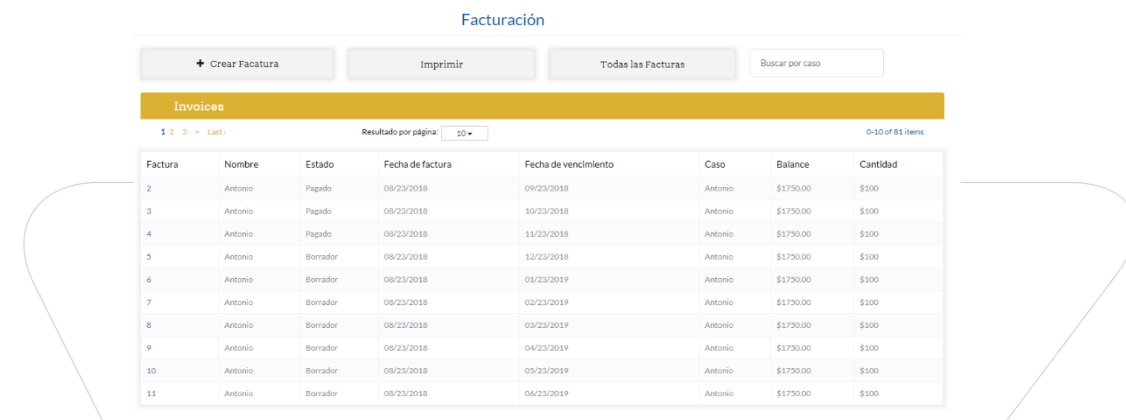

#### **Detalle de facturas**

El detalle de las facturas puede ser editado desde la ventana de entradas de tiempo y gasto, esto se verá reflejado en la factura final.

Dentro de esta ventana se verá a detalle la información que la factura contenga, desde las entradas de tiempo o gasto, nombre de la persona a facturar, fecha de ingreso, fecha de vencimiento, descuentos aplicados, impuestos aplicados.

El sistema también permite aplicar pagos parciales a las facturas, en caso que el cliente solicite pagar en 2 o más pagos el total de la factura. Únicamente hay que seleccionar la casilla de pago parcial y digitar la cantidad que el cliente dará de abono, para que el sistema automáticamente lo descuente del total. (Esta opción no marca la factura como pagada, la deja siempre en estado de pendiente).

Mientras la factura se mantenga en estado de "borrador" puede ser modificada, así como poder agregar más entradas de gasto y tiempo. Una vez el usuario marque dicha factura como pagada, el sistema la cierra y no permite hacer ningún tipo de modificación.

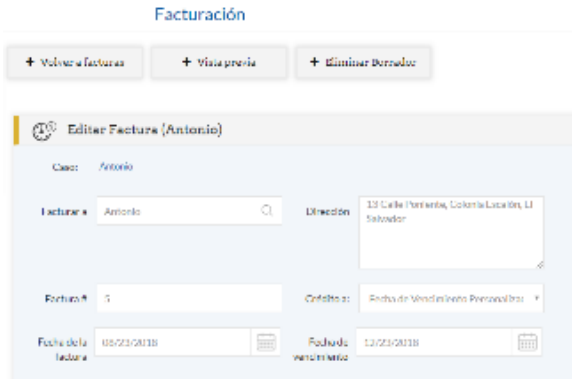

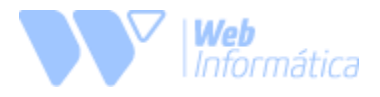

Dentro de esta misma ventana el usuario puede ver una pre-visualización de cómo quedará la impresión de dicha factura. Esta pantalla se mostrará en una ventana de tipo "modal".

Para imprimir la factura el usuario debe dar click en el icono situado en la esquina superior derecha.

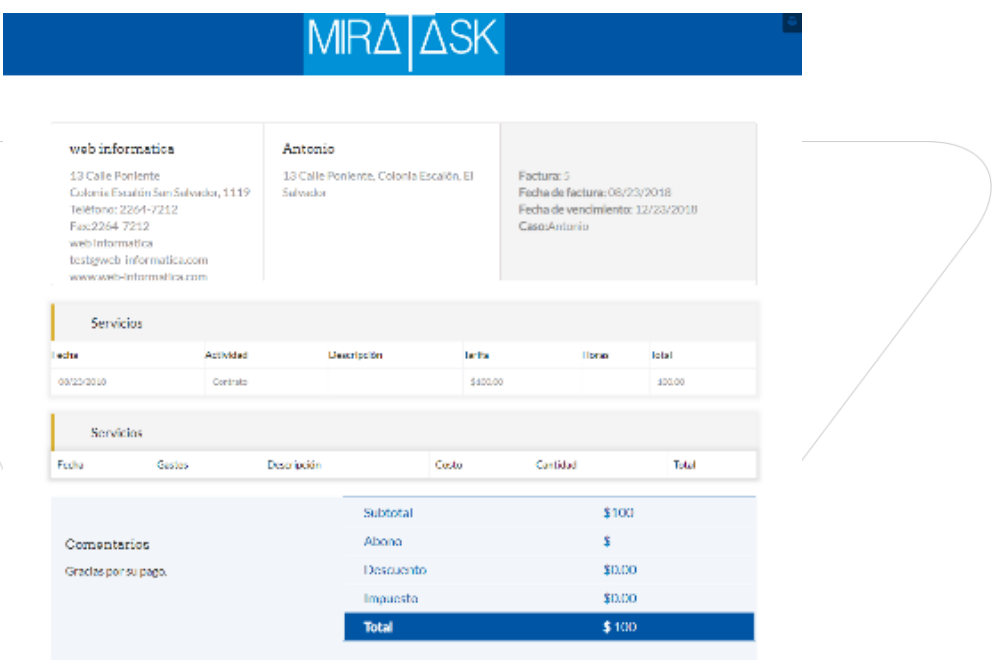

### <span id="page-24-0"></span>*10. Configuración (modulo solamente para administradores)*

### 10.1. Cuentas de usuario

<span id="page-24-1"></span>En esta ventana el sistema el listado de cuentas de usuario registrados en el sistema. El administrador tiene la posibilidad de poder desactivar las cuentas de dichos usuarios, únicamente tiene que dar click en el icono de "check" de color verde que se encuentra en la columna de "Estado".

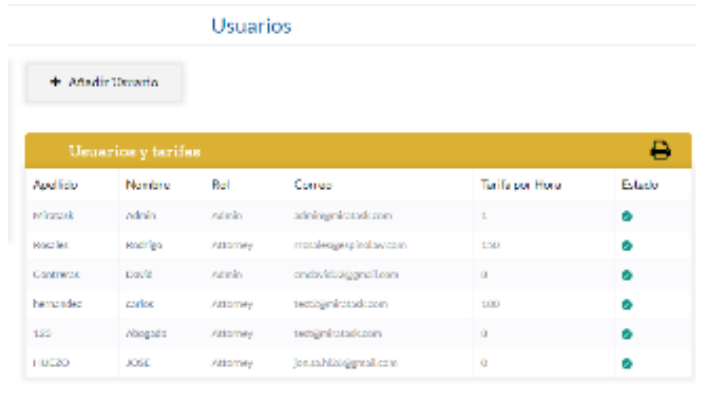

Result per page Change -

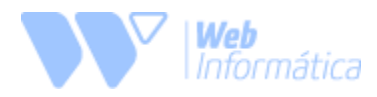

#### **Agregar usuario**

Para agregar un nuevo usuario el administrador debe dar click en el botón "Añadir Usuario", luego el sistema mostrará un formulario que el administrador debe de llenar. **\****Una vez creada la cuenta, esta se mantiene aún como desactivada, el administrador debe de activar para que el usuario puede acceder al sistema correctamente***\*.**

#### **Editar usuario**

Para editar un usuario, el administrador debe de dar click sobre nombre o apellido de la cuenta a editar, el formulario abrirá un formulario con la información de la cuenta. **\****Una vez se edite la información el sistema desactiva la cuenta. El administrador debe de activarla nuevamente para que el usuario pueda ingresar correctamente***\*.**

### 10.2 Configuración de facturación

#### <span id="page-25-0"></span>**Códigos de facturación**

El administrador podrá asignar diferentes tipos de códigos para efectos de crear "Gastos" y "Tiempos" desde los casos ya creados. Es obligatorio una descripción para cada uno de los códigos, caso contrario el sistema no permitirá crearlo.

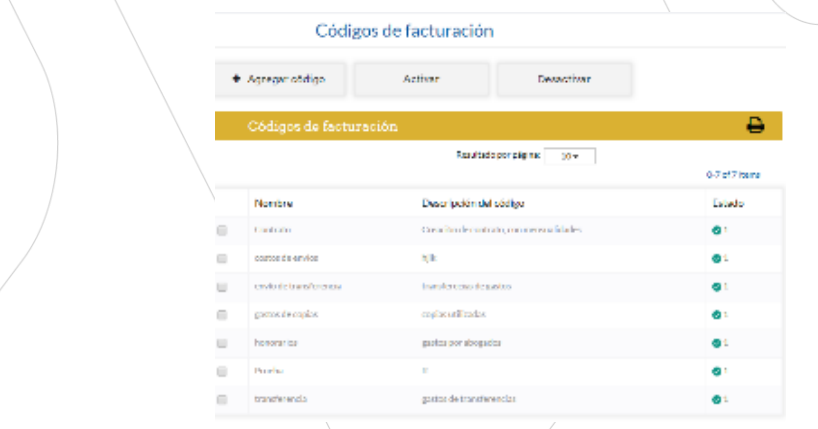

#### **Configuración de facturación**

El administrador podrá asignar la información específica para mostrar en las facturas que se generarán dentro de un caso. Dentro de esta misma ventana el administrador puede agregar el logo de la firma a la que pertenezca.

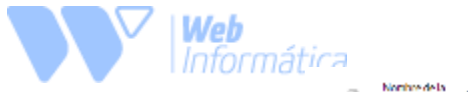

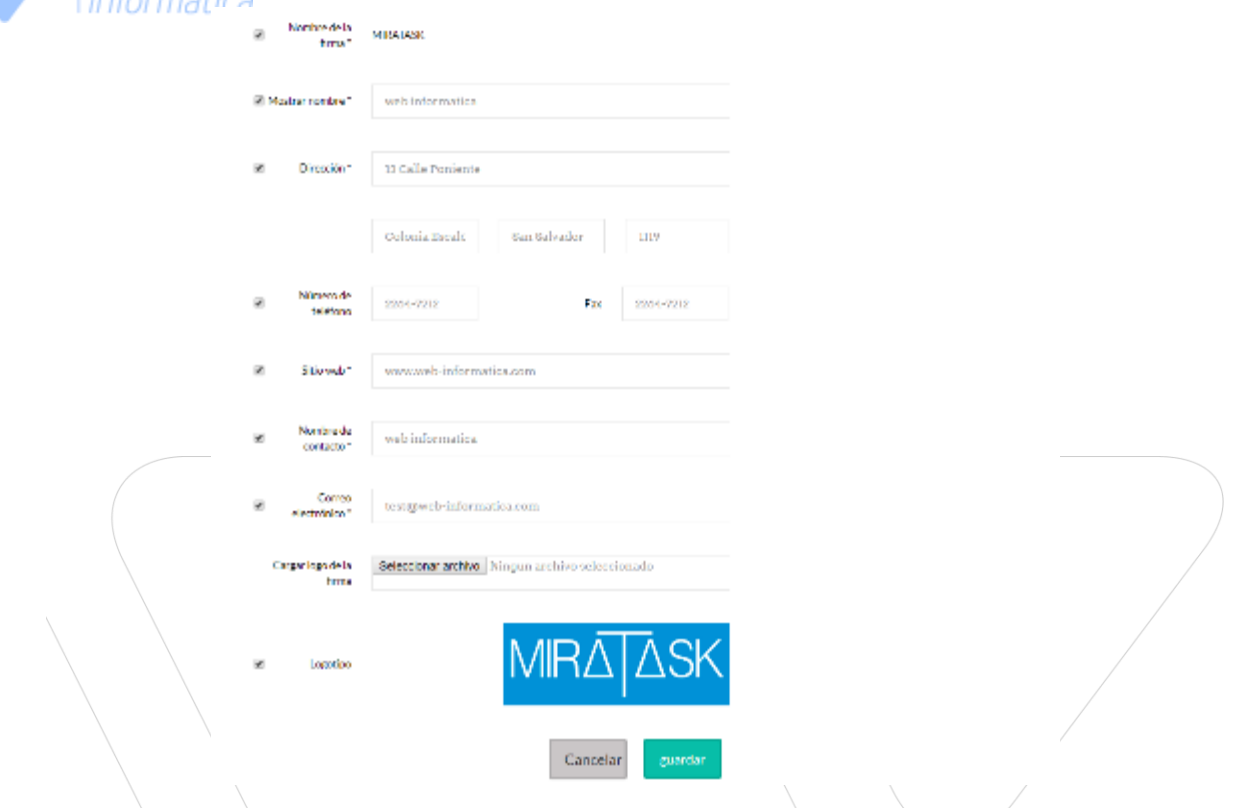

### <span id="page-26-0"></span>*11. Hoja de tiempos (modulo solamente para administradores)*

Dentro de este módulo el administrador tendrá acceso a la información de tiempos de los demás usuarios, llevando así un control de las horas trabajadas dentro del sistema. También llevando un detalle de horas de descanso y horas extras que el empleado ha generado dentro de la plataforma.

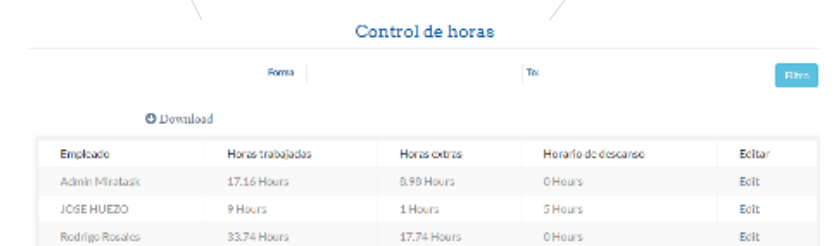

Si en caso ocurre un error dentro de las horas mostradas en el registro el administrador tiene la autorización de poder modificar dichos registros de la hoja de tiempo de cada empleado.

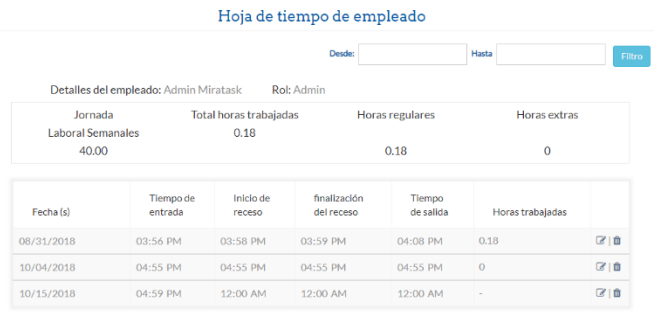

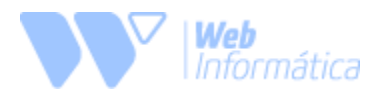

# <span id="page-27-0"></span>*Navegadores Compatibles*

Los navegadores compatibles con la aplicación son los siguientes:

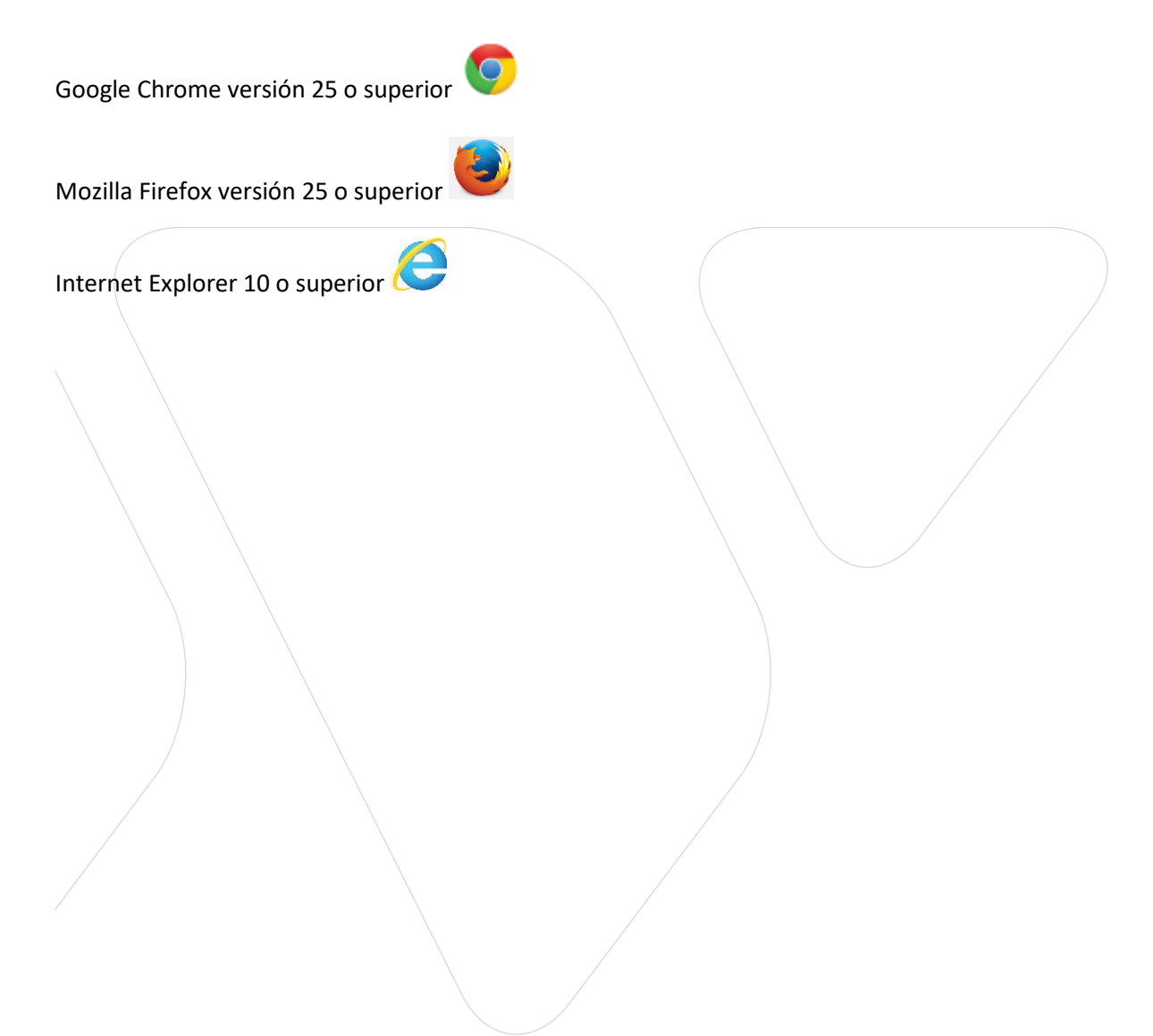